*SilverFast® SilverFastSE* **English • Deutsch • Français Español • Italiano • Português**

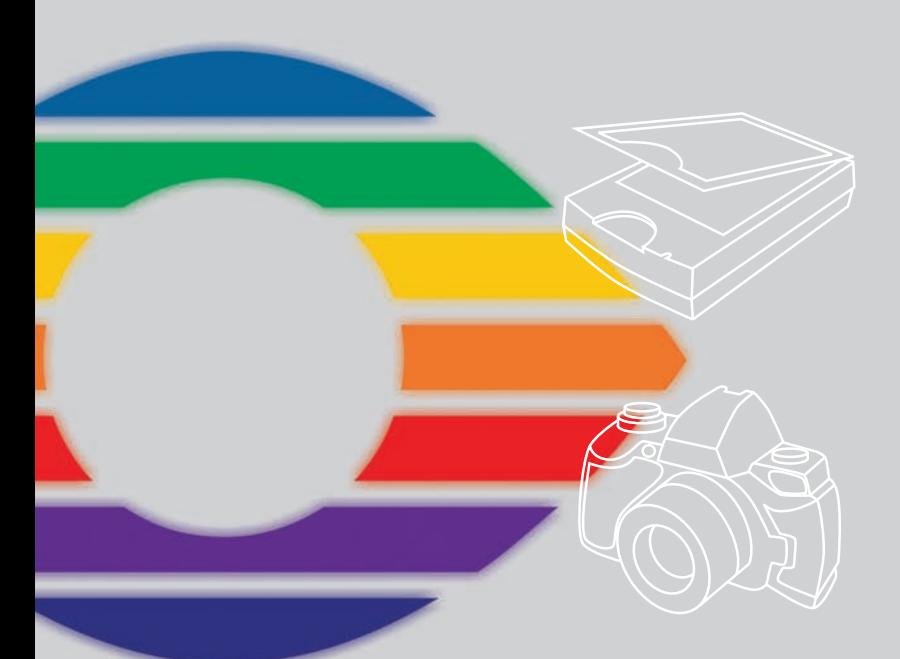

*SilverFastDCSE*

# *LaserSoft Imaging®*

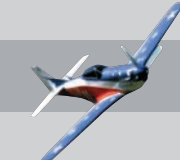

#### **SilverFast Software-Licence Agreement**

Do not open the software package or use this software until you have read and agreed to the terms and conditions of this software-licence Agreement! If you cannot accept these terms and conditions, please, let the the software in its packaging untouched and send it back to LaserSoft Imaging immediately !

SilverFast (trademark) is a software package comprising software and user manual for a method of generating scans for the subsequent production of colour separations and printing images. LaserSoft Imaging ("LS Imaging") has developed the software and owns all rights of it:

#### **1. Copyright**

- (1) The user and licensee acknowledges that the copyright of the software in both source and object code form is owned by LS Imaging.
- (2) Manual and other documentation are protected by copyright. Illegal usage, also of the images of the manual, will cause claim for damages.

#### **2. Licence**

(1) LS Imaging grants the licensee an exclusive and non-transferable licence to use the software object code and user manual for his or her own use.

(2) This licence authorizes the use of SilverFast on a single personal computer at one time. Separate licenses are required for use on multiple processors and/or multiple sites.

(3) The user and licensee is not allowed to copy in whole or in part SilverFast except for the purpose of making a backup copy. The licensee is neither allowed to copy in whole or in part supporting documentation supplied with SilverFast.

(4) The software contains confidential information; this licence does not allow the licensee to change, adjust, to decompile, to disassemble or in any other way trying to find out the source code.

(5) The licensee is not allowed to rent, lease, sublicense or loan the software. Transfer of software and documentation is possible under the condition that all software and documentation is transferred, no copy (for backup purposes) is retained and the third party accepts this Licence Agreement.

#### **3. Validity**

(1) This licence will be valid from the day the software package is opened. It will be valid until the day LS Imaging or the licensee terminates this agreement.

(2) This licence agreement may be terminated to the terms and conditions as follows:

(a) LS Imaging may terminate this licence upon written notice if the licensee is in breach of the agreement in whole or parts of it.

(b) The licensee may terminate this licence upon written notice to LS Imaging under the terms and conditions of No. 4, if he sends back the opened software package, deletes the copy on his computer and any backup copy immediately.

#### **4. Warranty**

(1) SilverFast is provided "as is". LS Imaging does not warrant – neither expressed nor implied – the usefulness of the software SilverFast for a particular purpose or its merchantability or the fitness for licencee´s requirements. Although every effort has been made to eliminate errors, LaserSoft Imaging AG does not warrant that SilverFast is free of errors .

(2) The licensee has to examine the software on considerable, recognizable defects within 14 days. These defects must be notified to LS Imaging in writing. Hidden defects are to be notified upon recognition in writing. Otherwise software and documentation are approved without reserve.

(3) At considerable defects LS Imaging has the choice of either providing the licensee with another version or to eliminate the defect within reasonable time. If LS Imaging is not able to allow use of the software within this time, the licensee may reduce compensation or annulate this contract.

(4) Upon assertion of warranty the licensee is obliged to send back software and receipt at the costs of LS Imaging. **5. Limitation of Liability**

In no event shall LS Imaging, a distributor or authorized dealer be liable for any direct, indirect or consequential damages including economic loss even if LS Imaging, the distributor or authorized dealer has been advised of the possibility of such damage. The licensee agrees that any liability of LS Imaging arising out of the usage of SilverFast whether in contract or in tort shall not exceed the amount paid by the licensee for the software involved.

#### **6. Trademarks**

SilverFast and the trademarks mentioned in the documentation are (registered) trademarks of LS Imaging or their respective owners. The usage of these trademarks, logos, documentation, screenshots can only be allowed by LS Imaging or the respective owners. Illegal usage will cause claim for damages.

#### **7. Ineffective Provisions**

Should individual provisions of this contract, for any reason, found to be or become ineffective, or should a fulfillment discrepancy arise, then notwithstanding this agreement shall remain in full force. A provision that is closest in the scope of the legal possibilities of what the parties intended - or if they had considered the provision would have wanted - shall replace the ineffective provision or the fulfillment discrepancy, if necessary retrospectively.

#### **8. Amendments**

Amendments of this Agreement have to be in writing.

#### **9. Applicable Law**

Applicable law is the German law; the United Convention of the International Sales of Goods (CISG) is hereby expressively excluded.

# **Content • Inhalt Table des matières • Contenido Indice • Conteúdo**

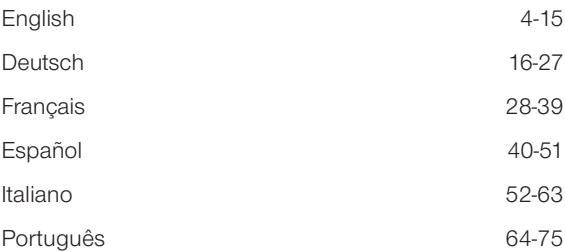

#### **Registration**

Please register take a minute to this software. It will enable you to download free updates for a limited time, and to contact technical support by e-mail or fax. You can register on-line at www.silverfast.com. Your personal information will be kept confidential.

#### **Registrierung**

Für die Registrierung der Software, die Sie berechtigt, kostenlose Updates vom Internet herunterzu[laden, verwenden Sie bitte das Registrierungsformular auf unserer Internetseite www.silverfast.com.](http://www.silverfast.com/reg/fr.html) Ihre Daten werden vertraulich behandelt.

#### **Enregistrement**

Enregistrez votre logiciel par notre site d'internet www.silverfast.com et vous avez le droit de télécharger des mises à jour. Ces informations données sont traitées confidentiellement.

#### **Registro**

Para registrar este software, por favor, usa el formulario de registración en nuestra página web www.silverfast.com. La registración le permite bajarse acualizaciones de vuestra versión *SilverFast* de nuestra página web.

#### **Registrazione**

Per la registrazione Software che le consente di scaricare gli updates gratuiti da internet usi il formulario di registrazione che trova sul nostro sito www.silverfast.com. I suoi dati vengono trattati riservatamente

#### **Registro**

Para o registro do software que o autoriza a baixar atualizações gratuitas pela Internet, utilize-se do formulário de registro na nossa página www.silverfast.com. Seus dados serão tratados sigilosamente

# **Cher utilisateur de** *SilverFast*

*SilverFast* entre dans sa 15. année d'existence. Depuis sa création en mars 1995, *SilverFast* a aquis une telle reconnaissance mondiale que certains utilisateurs le considère déjà comme un standard parmi les logiciels de numérisation. C'est un fabuleux compliment qui nous donne envie d'aller encore plus loin !

*SiverFast* a en effet considérablement simplifié l'utilisation de scanners professionnels couleur et rendu les résultats prévisibles.

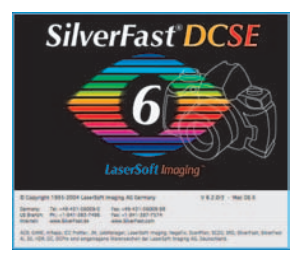

Karl-Heinz Zahorsky A Kiel, janvier 20 1 0 P.D.G. de *LaserSoft Imaging AG*

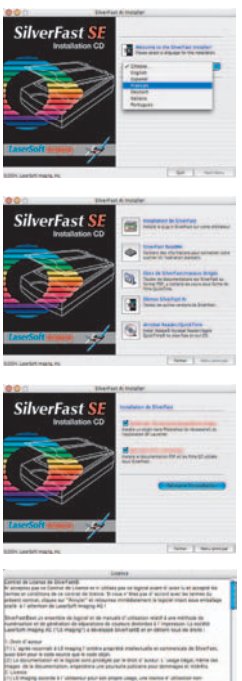

 $-3$  Fm

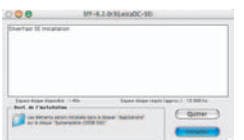

# **Installation de** *SilverFast*

Placez votre disque compact d'installation dans le lecteur de disquettes. Le disque compact s'ouvrira automatiquement.

- Choisissez la langue que vous souhaitez sous « Language » (Langue). Une fenêtre de sélection s'ouvrira.
- Vous déterminez sur « Installation de *SilverFast*... » si le plugin Photoshop de *SilverFast* (Mac et Win) doit être installé ou bien le module Twain (seulement sous Win).

Grâce à *SilverFast* Photoshop / Plugin poste autonome », SilverFast est installé dans Adobe Photoshop (si disponible) et avec le « *SFLauncher* ». Le « *SFLauncher* » est le programme particulier en poste autonome de *SilverFast*, afin d'ouvrir des plugins Photoshop (Mac et Win).

Avec « SF TWAIN », *SilverFast* est installé en tant que « TWAIN 32 » (seulement Windows).

Afin d'obtenir une installation plus sûre, suivez les opérations recommandées par l'installateur.

- Vous trouverez sous « *SilverFast* ReadMe » l'information la plus récente qui n'est pas encore saisie lors de l'impression de la brochure.
- « Documentation de *SilverFast* » contient divers fichiers PDF Acrobat-Reader, comme par exemple le manuel complet.
- « Démonstrations de *SilverFastAi* » vous amènera directe-

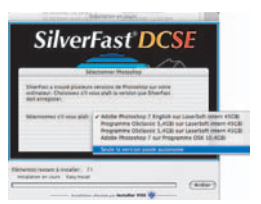

ment aux démonstrations gratuites de la version complète de *SilverFastAi*, si votre ordinateur possède une connexion à l'Internet.

# *ScanPilot® / ImagePilot*

Lors de votre première utilisation de *SilverFast*, vous serez accueillis par le *ScanPilot / ImagePilot*. Si vous appuyez sur le bouton de départ, le *ScanPilot / ImagePilot* indique les étapes prédéfinies dans l´ordre le plus judicieux. Par exemple, prénumérisation, ajustement du cadre (quelle partie désirez-vous numériser ?), la fonction automatique correction de la gradation, réglage de l'échellonnage, numérisation finale, après ces phases votre modèle est inséré par lecture au scanner. Vous pouvez interrompre le *ScanPilot / ImagePilot* à tout moment, en cliquant sur Stop, et alors utiliser manuellement les outils de *SilverFast*.

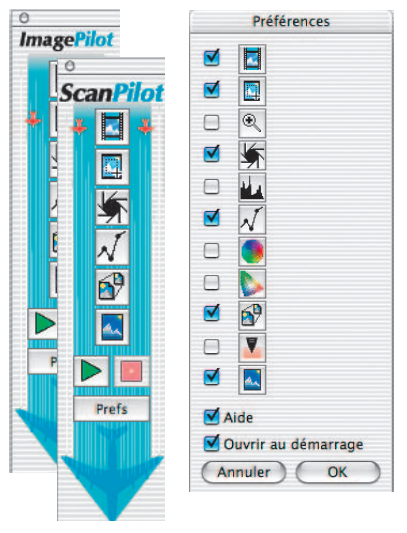

En appuyant sur le bouton de **Prefs** Prefs, vous pouvez étendre la liste des outils utilisés par le *ScanPilot / ImagePilot*, pour cela cochez la case correspondante à l´outil désiré. Le *ScanPilot / ImagePilot* vous guide à travers les étapes professionnelles pour obtenir la meilleure qualité. Vous trouverez une description complète des outils dans ce Quick-Start ou dans le manuel sur votre CD.

Différence entre le *ScanPilot* et l'*ImagePilot* : Il n'existe pas de différence dans la fonction ! Le *ScanPilot* est disponible dans *SilverFastSE* et l'*ImagePilot* est à votre disposition dans *SivlerFastDCSE*.

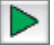

*Lancer le ScanPilot / ImagePilot*

*Interrompre le ScanPilot / ImagePilot*

# **Des aides dans** *SilverFast*

Toujours lorsque vous positionnez l'indicateur de la souris sur une des surfaces de commutation actives d'une fenêtre, d'un bouton ou d'un menu de *SilverFast*, un petit texte auxiliaire sera mis à votre disposition en bas de ligne de la fenêtre de prénumérisation.

Vous parvenez aux fichiers auxiliaires (pdf Acrobat Reader) en cliquant avec la souris à partir des boutons « point d'interrogation » incorporés dans *SilverFast*. On démarre de brefs films « QuickTime » en cliquant une fois sur le bouton « Q ».

Vous trouverez des informations détaillées, concernant toutes les fonctions de *SilverFast*, dans le manuel de la version complète, qui est adjoint au disque compact sous la forme d'une PDF Acrobat Reader.

Vous trouverez les dernières nouveautés ainsi que des informations plus détaillées concernant *SilverFast* sur notre site Web à :

#### **[http://www.silverfast.com/overview/fr.html](http://www.silverfast.com/overview/fr.html )**

A cet endroit, vous trouverez aussi tous les films de formation dans un format Quicktime.

# **Mise en route rapide**

#### **1. Démarrage de** *SilverFastSE*

Démarrage en passant par Photoshop : démarrez Photoshop et ouvrez le menu « dépôt » (Windows : menu « fichier ») à partir d'importer choisissez votre scanner « *SilverFast*…»

> Démarrer *SilverFast* sous *SFLauncher* : *SFLauncher* est démarré par un double clic.

Choisissez sous « Plugins » la

version *SilverFast* à ouvrir (ici dans l'exemple « *SilverFastDCSE* ») et cliquez *SilverFast* démarre comme d'habit

### **2. Sérialisation et Enregistrement**

La boîte de dialogue de sérialisation apparaît dans la boîte de dialogue de numérisation principale ; vous devez entrer votre prénom, nom de famille, le nom de votre société et le numéro de série. Les chiffres admis vont de 2 à neuf inclus (donc pas de un et de zéro) et les lettres admises vont de « A » jusqu'à « Z », en dehors de « I » et « O ». Cliquez sur « Activer SilverFast », lorsque vous avez tout introduit.

Enregistrez-vous s'il vous plaît à présent votre version *SilverFast*. C'est seulement de la sorte que vous recevrez un soutien et que

vous aurez accès aux mises à jour en ligne les plus récentes.

Le dialogue d'enregistrement s'ouvre en cliquant une fois sur le bouton « i», puis sur « Enregistrer ».

### **3.1 Prénumérisation (***SilverFastSE***)**

Utilisez *SilverFast SE* avec un scanner, cliquez sur « Prénumérisation », afin de déclencher la prénumérisation. Sélectionnez la partie de l'image qui vous intéresse en ajustant la marquise de sélection. Assurez-vous que le cadre de sélection se trouve à l'intérieur de l'image et ne contient pas de zone blanche ou noire résultant de la prénumérisation.

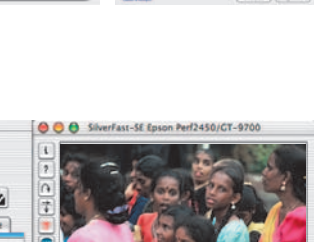

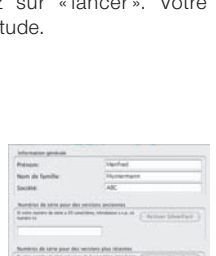

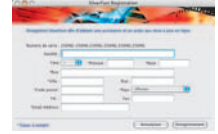

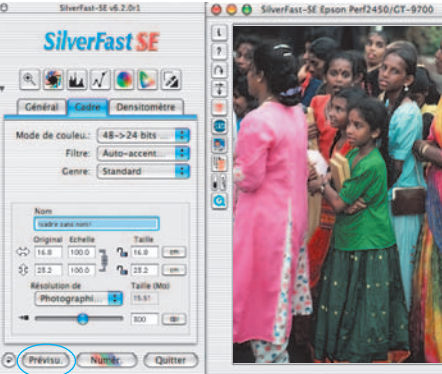

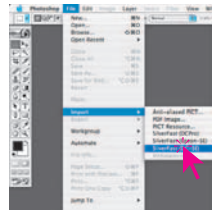

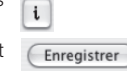

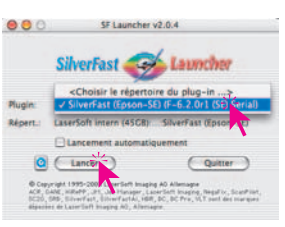

#### **3.2 Ouvrir (***SilverFastDCSE***)**

Si vous disposez de *SilverFastDCSE* pou thaiter vos images provenant par example d'une caméra numéricue, ainsi après le démarrage s'ouvre tout d'abord le *TLV* (= table lumineuse virtuelle).

Sélectionnez à présent un répertoire dans la fenêtre du navigateur, qui contient des données image. Si vous avez une caméra numérique raccordée, vous pouvez ici aussi télécommander directement la mémoire de la caméra. Les fichiers images repérés dans le répertoire / la mémoire sont alors affichés sous la forme de miniatures dans la fenêtre de la vue

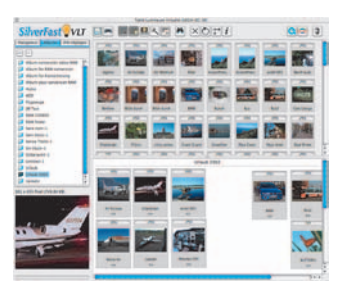

d'ensemble. Sélectionnez des images et copiez-les grâce à un glisser-déplacer directement dans la zone principale de travail, c'est-à-dire l'album, à partir de la vue d'ensemble ou du navigateur. Dans l'album, il vous est possible de trier les images, de modifier leur nom, de leur ajouter un commentaire, de les faire pivoter, etc.

La dimension des miniatures est réglable individuellement pour les fenêtres de la vue d'ensemble, de l'album et de la loupe. L'image touchée par l'indicateur de la souris est toujours représentée dans la fenêtre de la loupe.

On peut installer d'autres albums dans « album ». On peut les utiliser par exemple pour un tri thématique. Le contenu des albums ou la fenêtre de la vue d'ensemble peuvent être aussi imprimés sous la forme de planche contact.

En cliquant deux fois une image de l'album, on la transmet directement dans la fenêtre principale de *SilverFastDCSE*. Et à cet endroit, on peut l'optimiser avec tous les outils disponibles de *SilverFast*. Si le traitement est achevé, en cliquant une fois sur le bouton « Traitement », on renvoie un nouveau fichier image optimisé dans l'album. On peut le reconnaître à son électroluminescence verte.

#### **4. Zoom sur une image dans la fenêtre de prénumérisation**

Pour agrandir un détail de la fenêtre de prévisualisation, tracez un cadre autour de la partie de l'image qui vous intéresse et cliquez sur la loupe dans la palette d'outils.

Un zoom rapide est effectué sur la fenêtre de prévisualisation. Pour revenir à la vue d'ensemble, cliquez de nouveau sur la loupe.

La loupe fait office de commutateur

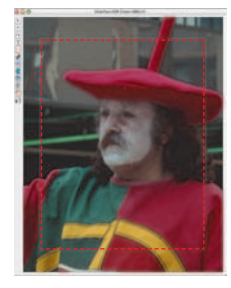

dans les deux sens, comme une sorte de « Troggle-switch ».

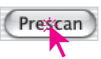

Si vous souhaitez zoomer votre image plus en avant dans le mode zoom, un clic sur la loupe ne vous avancera pas, puisque l'on ne peut de la sorte que

revenir en arrière. Cependant, il est possible d'effectuer un zoom plus en avant : réduisez simplement le cadre de numérisation et cliquez sur le bouton « Prénumérisation ».

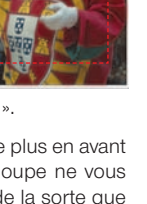

#### **5. Type d'image (Genre) / Exposition automatique**

Sélectionnez alors le type d'image approprié sous « Genre » pour configurer l'exposition automatique ; ainsi, la fonction de contrôle automatique de l'image saura comment optimiser cette dernière. L'exposition automatique est appliquée automatiquement dès que vous sélectionnez le type d'image sous « Genre » (notez la façon dont votre image est optimisée). Si vous ne modifiez pas la sélection que vous avez effectuée sous « Genre », vous avez la possibilité d'optimiser votre image simplement en

cliquant sur l'icône « Exposition automatique ». Vous percevrez facilement les modifications apportées au niveau des hautes lumières, des ombres et des tonalités intermédiaires.

#### **6. Histogramme**

On peut corriger dans l'histogramme le point blanc, les milieux et le point noir en tirant la souris contre les petits triangles à coulisse ou bien contre les barrettes à coulisse.

Les valeurs correspondantes sont lisibles dans les zones d'introduction des données situées ci-dessous et grâce aux chiffres à côté des barrettes à coulisse.

On peut commuter entre « L » et « N » (L = logarithmique et N= parcours linéaire des valeurs) grâce au bouton à gauche de la zone d'entrée des milieux.

On peut également régler la « compression couleur » à sa guise en passant par les zones d'introduction des données et les triangles à coulisse.

Les dominantes colorées éventuellement présentes dans l'image sont modulables grâce au régulateur à coulisse placé tout en bas.

### **7. Correction de la courbe de gradation**

Au cas où l'image serait trop claire ou trop sombre, vous avez la possibilité de cliquez sur l'icône «courbe de gradation» de la barre d'outils.

Utilisez alors le curseur de réglage des tonalités intermédiaires pour modifier la tonalité de votre image dans sa globalité.

Toute correction peut être annulée facilement en tapant «Commande-Z» ou répétée en tapant de nouveau «Commande-Z» (en tapant «Ctrl-Z» pour un ordinateur avec Windows). En fait, vous avez la possibilité de passer de l'un à l'autre (dans un sens ou dans l'autre).

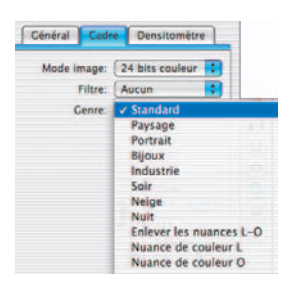

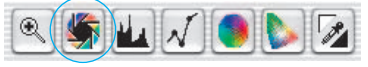

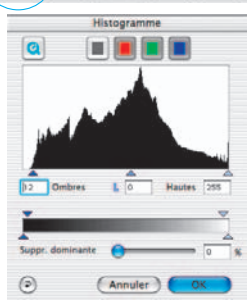

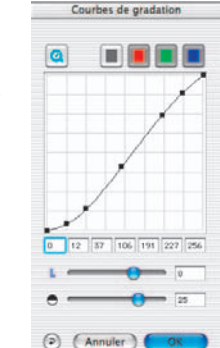

Dans ce dialogue, il est possible de modifier complètement l'ensemble de l'ambiance des couleurs du modèle de la numérisation.

En cliquant ou en cliquant en décalant à l'intérieur du cercle de la couleur, la caractéristique de la couleur du modèle de la numérisation est décalée à l'intérieur de la zone cliquée. On peut régler le degré des modifications à partir du régulateur à coulisse à trois niveaux. Le niveau inférieur permet de faibles modifications. Avec le niveau supérieur, on peut réaliser des modifications importantes.

## **9. Correction chromatique sélective**

Dans ce dialogue, les différentes couleurs se laissent corriger indépendamment les unes des autres.

Ouvrez la correction de la couleur sélective à partir de la barre des outils et cliquez dans votre modèle la couleur que vous souhaitez modifier.

*SilverFast* reconnaît de quelle couleur il s'agit et active le canal de la couleur correspon-

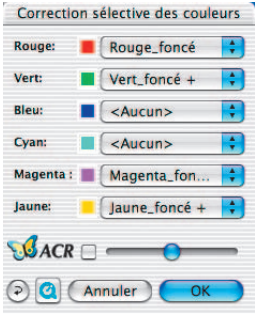

dant dans la fenêtre de dialogue. On reconnaît quel est le canal de couleur activé à partir du large contour de la zone de couleur.

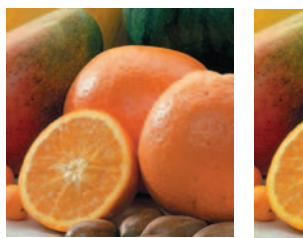

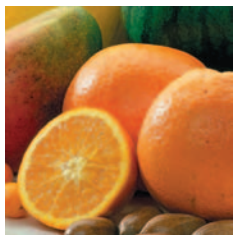

Grâce au régulateur à coulisse « *ACR* », on peut augmenter ou réduire la saturation de la couleur d'une image. Il faut auparavant activer la case à cocher de l'*ACR*.

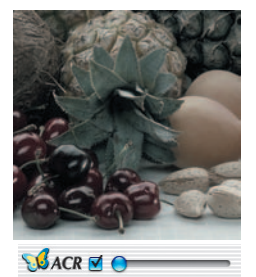

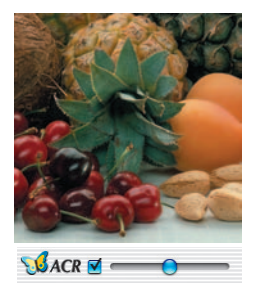

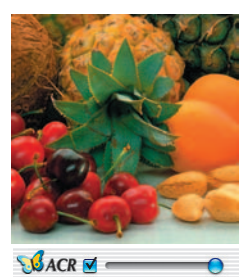

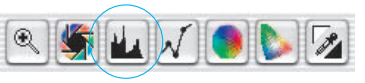

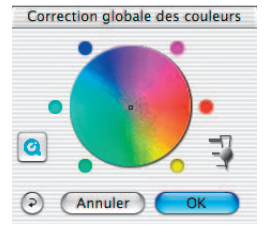

### **10. Couleur sélective pour la conversion en gris (***SC2G***)**

*SC2G* sert à la transformation directe des couleurs primaires et secondaires en des nuances de gris. A partir de « mode de l'image » on peut passer du mode couleur à un mode nuances de gris. Un clic sur le bouton « correction sélective de la couleur » ouvre le dialogue *SC2G*.

Un clic de la souris sur un endroit de l'image à adapter au niveau de la couleur, permet à *SC2G* de reconnaître de quelle couleur de départ il s'agit. Au-dessus du canal de couleur concerné, vous avez pour plus de clarté une marque sous la forme d'un triangle allumé. Pour la correction, il suffit de tenir appuyée la souris dans le canal de couleur correspondant en passant par le triangle indiquant vers le haut / vers le bas. On augmente la luminosité grâce au triangle supérieur et avec le triangle inférieur on réduit la luminosité.

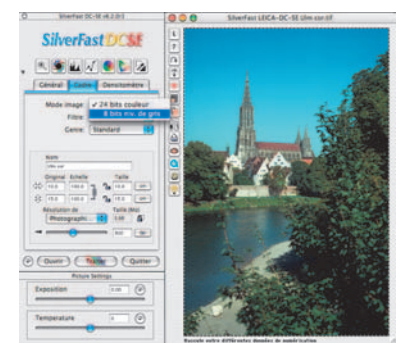

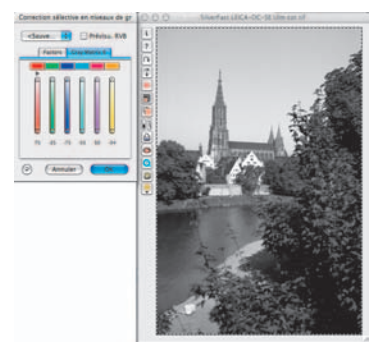

### **11. Pipette de neutralisation (***MidPip***)**

*MidPip* permet de supprimer aisément des dominantes colorées qui résultent par exemple de situations à éclairage mixte.

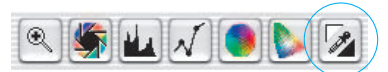

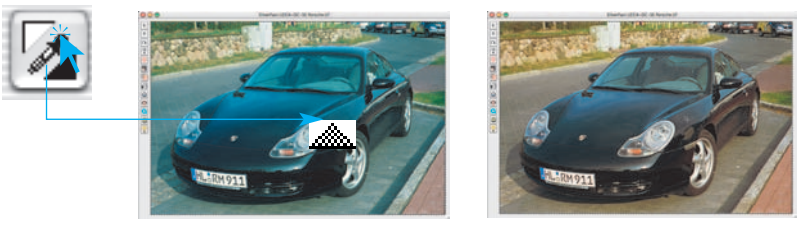

Si vous souhaitez placer un point neutre, cliquez sur la pipette. La pipette se maintient sous la forme d'un curseur de la souris, jusqu'à ce que l'on clique dessus à nouveau, ou bien jusqu'à ce qu'un point neutre soit placé.

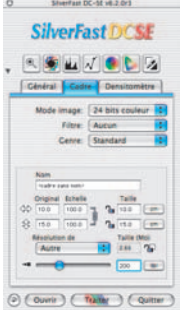

#### **12. Taille de l'image**

Réglez la taille de l'image, la taille de sortie et la trame que vous souhaitez obtenir.

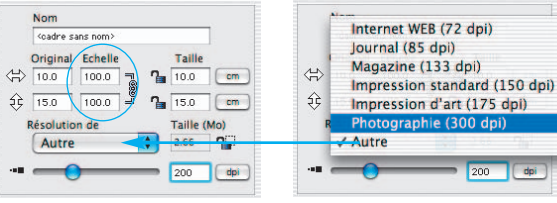

*Réglage de la taille de sortie Réglage de la trame*

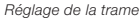

## **13. Définition du paramétrage de l'accentuation (***USM***)**

Sous « Filtre », sélectionnez « USM » pour définir l'accentuation de votre image. Pour que l'accentuation soit adaptée à l'échelle et à la résolution de l'image, assurez-vous que

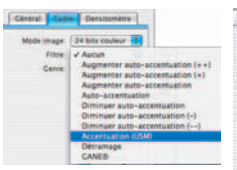

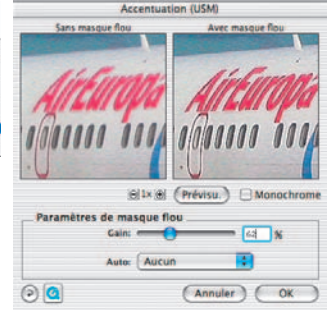

vous avez paramétré la taille de sortie et la trame de votre numérisation avant de définir le paramétrage de l'accentuation.

Pour visualiser l'accentuation de la numérisation finale, cliquez sur « Prévisualisation », puis sur la zone concernée de l'image. *SilverFast* commande le

scanner pour qu'il capture la portion d'image sélectionnée et que vous puissiez juger de l'effet d'accentuation. Vous avez la possibilité de modifier n'importe lequel des paramètres USM et de visualiser immédiatement l'effet de cette modification au niveau de l'image.

### **14. Le détramage de la numérisation des modèles imprimés**

Pour par exemple insérer par lecture au scanner dans un procédé offset des images imprimées à partir d'illustrés, vous devez « détramer » les numérisations. Sélectionnez pour cela sous « Filtre » la fonction « Détramage ».

Ensuite, dans la fenêtre qui s'ouvre, réglez à présent la dimension de tramage de votre modèle de numérisation : manuellement à partir d'une entrée numérique ou simplement en passant par le menu avec les pré-réglages.

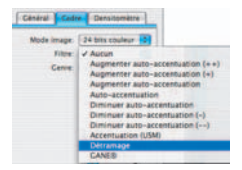

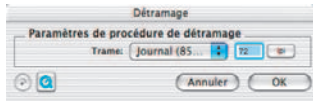

### **15. Suppression du bruit et du grain (***GANE***)**

Le grain est visible sur les l'autres l'autres films photographiques très sensibles. Le bruit est principalement produit par les scanners anciens ou les caméras numériques. La réduction des structu-

Image: 24 bits couleur ... August ter auto-accentuation (+)

res granulées ou du bruit de l'image est contrôlable dans une vue d'aperçu « Avant-Après » afin d'apprécier facilement le résultat de sortie.

L'intensité du filtre adaptatif GANE est ajustable au moyen d'un menu déroulant proposant des préréglages.

## **16. Suppression des poussières et des pîqures**

Après le démarrage de *SilverFastSRD*, on peut déclen-SRI cher grâce à « Prénumérisation » une nouvelle numérisation de la vue d'aperçu dans la résolution de sortie réglée, afin de rendre visible tous les dérangements. En п. passant par le bouton « Auto », on donne l'ordre à *SilverFast* de chercher ses pré-réglages propres. Ces pré-réglages se laissent ensuite manuellement optimiser. Tout d'abord, il faut sélectionner le « Type de défection » et commuter dans le mode « Marqué ». Ainsi, les dérangements repérés sont marqués en couleur. Avec les régulateurs pour la « Détection des défections » et la « Taille de la défection », on peut corriger les réglages repérés par l'automatisme. L'« Intensité » doit tout d'abord rester positionnée sur la valeur « 100 » ! Ensuite, il faut réduire dans les images riches en détails les dérangements reconnus

par erreur avec le régulateur « Intensité » (valeur : <100). Vérifier le succès des réglages en sélectionnant les autres extraits de l'image dans la fenêtre du navigateur et en commutant entre les différents modes d'affichages. Il faut utiliser les fonctions du masque, si des dérangements importants particuliers ou des piqûres d'image situées seulement dans des zones séparées de l'image, doivent être corrigées. Les paramètres réglés sont pris en charge et le dialogue est fermé en passant par « OK ».

### **17. Correction de l'exposition et équilibrage des blancs (***SilverFastDCSE***)**

En passant par le régulateur à coulisse « Exposition », une modification de l'éclairage de l'image est simulée. La zone de régulation embrasse environ deux diaphragmes plus ou moins.

Le régulateur à coulisse « Temperature » permet une correction rapide et simple de l'équilibre du blanc dans l'image.

Ainsi, vous avez la possibilité de compenser un équilibrage des blancs mal réglé dans l'appareil photo.

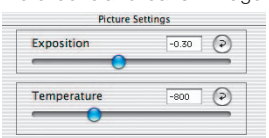

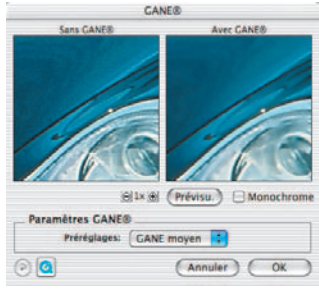

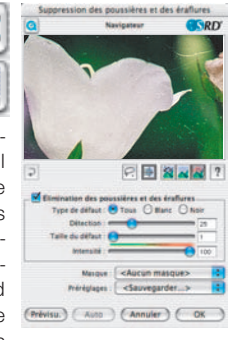

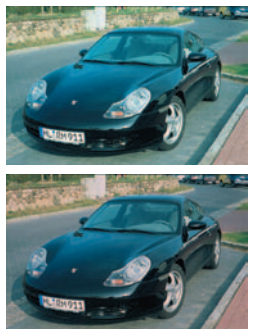

## **18. Numérisation / traitement**

Pour déclencher la numérisation ou bien le traitement de l'image, cliquez le bouton « Numérisation » ou le bouton « Traitement » et la numérisation commence dans votre programme de traitement de l'image.

Un dialogue d'ouvre si l'on garde appuyée la touche « Ctrl » (Windows touche droite de la souris). On peut déterminer le format du fichier dans ce dialogue. Pour *SilverFastDCSE*, on peut aussi y déterminer l'emplacement de la mémoire.

# **19. Mise en position initiale / Mise en position initiale générale**

Afin de mettre en position initiale toutes les corrections à l'intérieur du cadre de numérisation activé, cliquez dans la fenêtre du dialogue de *SilverFast* sur le bouton de « Mise en position initiale ». Pour mettre en position initiale toutes les corrections à l'intérieur de *SilverFast*, appuyez sur la touche « Shift » et cliquez dans

la fenêtre du dialogue de *SilverFast* sur le bouton « Mise en position initiale générale ».

# **19. Densitomètre**

L'orientation de sortie de l'image est déterminée dans le densitomètre, ainsi que le cadre actuel de la numérisation qui y est représenté sous la forme d'une miniature. Grâce au bouton de commutation « Loupe Pixel / Vue d'ensemble », le contenu du petit carré apparaît agrandi par le curseur de la souris. La partie inférieure sert au contrôle des valeurs de couleur. A gauche la cou-

leur « avant » et à droite la couleur « après » sont affichées ainsi que leurs valeurs.

# **21.1 Impression directement à partir de la fenêtre de la vue d'aperçu (***SilverFastSE, SilverFastDCSE***)**

Il est possible d'imprimer directement sur une imprimante raccordée le contenu du cadre en cours de l'image située dans la fenêtre de la vue d'aperçu.

Vous pouvez entrer les données sur la dimension souhaitée de l'image à imprimer dans le dialogue de cadrage sur la palette « cadres ».

# **21.2 Dialogue d'impression élargi dans la TLV (***SilverFastDCSE***)**

A côté de la possibilité de réaliser des épreuves de l'album ou une vue d'ensemble, le menu d'impression dans la *TLV* contient aussi un point du menu « dialogue d'impression élargi » pour l'impression d'une sélection d'images issues de l'album ou de la vue d'ensemble.

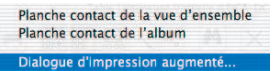

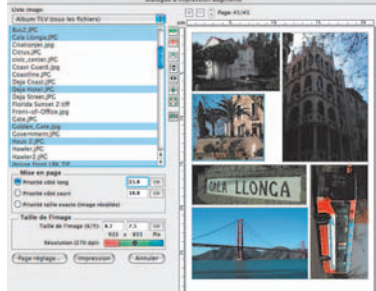

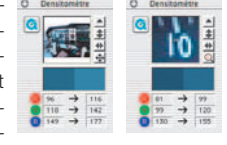

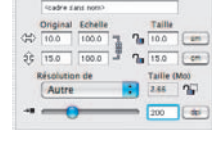

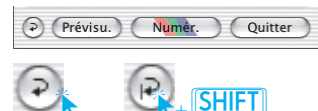

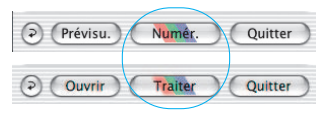

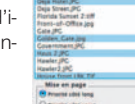

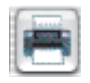

## **22. La fiche « Généralités » (***SilverFastSE, SilverFastDCSE***)**

Dans *SilverFastSE*, le système bus du scanner est affiché sous « Appareil ». Pour *SilverFastDCSE*, on peut ouvrir les images dernièrement traitées sous « Image », ou on peut passer à un autre répertoire. « Mode de travail » détermine où l'image se trouve après la numérisation.

Avec « Normal », elle est ouverte dans le logiciel de traitement de l'image, et avec « Fichier normal », elle se laisse enregistrer directement comme fichier. Sous « Pos./Neg. », on commute du mode positif au mode négatif. Vous avez à

votre disposition ici *SilverFastNegaFix* pour l'optimisation de pellicules négatives.

# **Préférences (Options…) \*/\*\***

Avant de commencer à travailler avec *SilverFast*, réglez les préférences importantes sous la boîte de dialogue « Options… ». Ces préférences sont automatiquement incorporées dans la prochaine numérisation.

*\*/\*\* Attention* : Les fenêtres de dialogue « Options… » diffèrent d'un scanner à l'autre et certaines fonctions sont uniquement disponibles pour certains scanners et certains logiciels d'images. Les paramètres suivants sont définis.

Seuls les préréglages les plus importants sont décrits dans la suite de ce document. Une introduction complète à toutes les fonctionalités est disponible dans le manuel général de *SilverFast*.

## **Réglages généraux (***SilverFastSE\* / SilverFastDCSE\*\****)**

- **Paramètre d'option :** Enregistrer (et télécharger à nouveau) tous les réglages entrepris dans l'ensemble du dialogue « option » en un lot.
- **Gradation gamma** : Règle la luminosité générale de l'image pour les tonalités intermédiaires et les ombres. En général, un gamma de 1,6 à 1,8 est conseillé. Pour les transparents, le gamma est normalement plus élevé que pour les sorties opaques (transparents : 1,8 à 2).
- **Gamma dans 48Bit/HDR\*\*** : Concernant une valeur de « 1 », les images sont enregistrées comme si le Gamma incorporé était

linéaire. Il n'y a pas alors d'adaptation. Si par contre, un autre Gamma a été placé par le programme source, on doit ici régler sa valeur.

- **Réouvrir** *SilverFast* **après la numérisation\*** : Normalement *SilverFast* (en tant que module externe de Photoshop) sera fermé aprés la numérisation et doit être relancé pour la numérisation suivante.
- **Réouvrir** *SilverFast* **après le traitement\*\*** : *SilverFast* (en tant que plugin de Photoshop) est normalement fermé après le traitement d'une image et doit être redémarré pour un traitement à suivre. Mais cela prévaut seulement dans les « modes de travail », « normal » ou « mode par lot ». *SilverFast* reste après le traitement quoi qu'il en soit ouvert dans les modes « ... (fichier) » ou « dans l'album ».

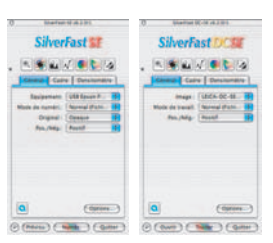

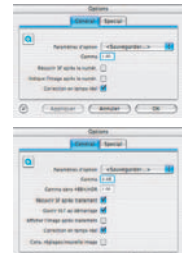

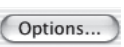

- **Ouvrir la** *TLV au* **démarrage\*\*** : Si la *TLV* (table lumineuse virtuelle) doit être ouverte à chaque démarrage par *SilverFastDCSE*, il vous faut cocher ce bouton de commande. Si le bouton de commande est actif, les fenêtres du dialogue principal de *SilverFast* ne seront pas ouvertes, mais la *TLV* sera démarrée. Si la *TLV* est ensuite fermée, les fenêtres du dialogue principal s'ouvrent tout de suite.
- **Indique l'image après la numér.\* / Afficher une image traitée\*\*** : Si cette option est cochée, le fichier du « trouveur » est ouvert après le traitement d'une image et après un mode de traitement activé « normal (fichier) » ou « mode par lot (fichier) », et par exemple il est affiché dans l'application de la vue d'aperçu sous Macintosh OSX.
- **Correction en temps réel** : Ici, on peut aussi désactiver la correction en temps réel normalement toujours en marche- pour l'utilisation sur des ordinateurs lents et anciens.
- **Réglages pour nouvelle image\*\*** : s'ils sont activés, les réglages entrepris sont maintenus dans les dialogues de SilverFast jusqu'à l'ouverture de l'image suivante. De al sorte, il est aisé de traiter des séries avec des paramètres homogènes.

#### **Réglages spéciaux (***SilverFastSE\* / SilverFastDCSE\*\****)**

- **Tons intermédiaires\*** : Algorithmes pour numérisation des images à tonalité intermédiaire en mode de dessin au trait.
- **Filtre (couleur filtre)\*/\*\*** : C'est la couleur que le scanner doit lire lors du balayage monochrome (trait ou gradations de gris). Vous pouvez\* choisir la couleur filtre entre les couleurs blanche, rouge, verte et bleue.
- **Prénumérisation monochrome** : Dans le cas d'une numérisation uniquement en niveaux de gris, noir ou blanc, vous pouvez accélérer considérablement la prénumérisation en sélectionnant « Prévisualisation monochrome » (le filtre doit être réglé sur le vert ou toute autre couleur hormis le blanc).
- **Prénumérisation brouillon\*** : Prénumérisation plus rapide avec qualité réduite.
- **Numérisation brouillon\*** : Numérisation avec une qualité réduite.
- **Limiter l'inclinaison gamma** : peut être encoché, s'il apparaît un fort grésillement dans les parties sombres. L'élévation de la courbe gamma, qui est particulièrement élevée dans les ombres, est ici limitée à une fonction presque linéaire, nettement moins élevée.
- **Albums folder\*\*** : L'emplacement de la mémoire et le chemin pour les albums peuvent être fixés ici.
- **Maximum Cache Size\*** : Possibilité pour le réglage de al dimension de la mémoire cache. Il est utilisé principalement pour *SilverFastDCSE* et -*DCPro*, où par exemple, grâce à la conversion de données brutes, on obtient rapidement de grandes quantités de données, seulement d'un intérêt momentané.
- **Vue d'aperçu écran plein\*\*** : l'option « remplissant » adapte l'image à son moniteur. L'option « 1 :1 » représente l'image sur une résolution de 1 :1 (100%).

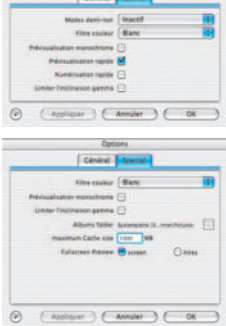

**LaserSoft Imaging AG Luisenweg 6-8 Tel.: +49 (0) 431/5 60 09-0 E-Mail: Info@SilverFast.de www.SilverFast.de**

**LaserSoft Imaging, Inc. 625 Freeling Drive Sarasota, FL-34242, USA Phone: (+1) 941-312-0690 Fax: (+1) 941-312-0608 E-Mail: Info@SilverFast.com www.SilverFast.com** 

> **SilverFast® und LaserSoft Imaging™ sind die eingetragenen Warenzeichen der LaserSoft Imaging AG, Deutschland. Alle erwähnten Warenzeichen sind die geschützten Warenzeichen der jeweiligen Inhaber.**

> **SilverFast® and LaserSoft Imaging™ are registered trademarks of LaserSoft Imaging AG, Germany. All mentioned trademarks are the protected trademarks of the respective owners.**

> **SilverFast® et LaserSoft Imaging™ sont des marques déposées de LaserSoft Imaging AG, Allemagne. Toutes les marques mentionnées sont les marques protégées des propriétaires respectifs.**

> **SilverFast® y LaserSoft Imaging™ son marcas registradas de LaserSoft Imaging AG, Alemania. Todas las marcas mencionadas son marcas protegidas de sus respectivos propietarios.**

> **SilverFast® e LaserSoft Imaging™ sono i marchi registrati della LaserSoft Imaging AG, Germania.Tutti i marchi che qui compaiono sono marchi protetti dei rispettivi proprietari.**

> **SilverFast® e LaserSoft Imaging™ são marcas registradas da LaserSoft Imaging AG, Alemanha. Todas as marcas mencionadas são marcas protegidas dos respectivos proprietários.**

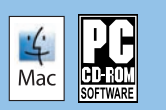

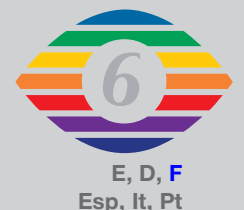

**07-2010**

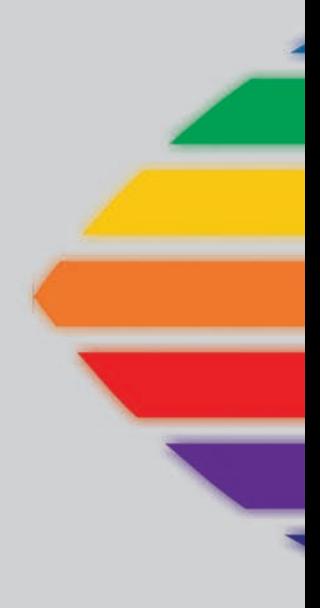

# *LaserSoft Imaging®*